### **VINKKI**

- • Tämä Pika-asennusopas sisältää useimmiten piirroksia, joissa on malli MFC-J5730DW.
- • Säilytä kaikki pakkausmateriaalit ja laatikko laitteen mahdollista kuljetusta varten.
- • **Hanki sopiva liitäntäkaapeli, joka vastaa haluttua liitäntää. USB-kaapeli on mukana joissakin malleissa.**

#### **USB-kaapeli**

**Tavallisen A4-paperin asettaminen laitteeseen**

Suosittelemme, että laitteessa käytetään USB 2.0 -kaapelia (tyyppiä A/B), jonka pituus on enintään 5 metriä.

### **Ethernet (verkko) -kaapeli**

Käytä kierrettyä Cat5-luokan (tai parempaa) parikaapelia 10BASE-T- tai 100BASE-TX Fast Ethernet -verkolle.

### 1 **Pura laite pakkauksesta ja tarkista pakkauksen sisältö** Pakkauksen sisällys voi olla erilainen eri maissa.

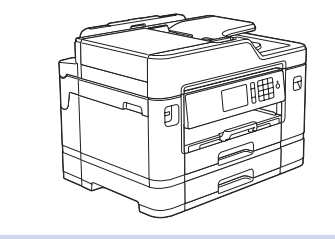

**brother** 

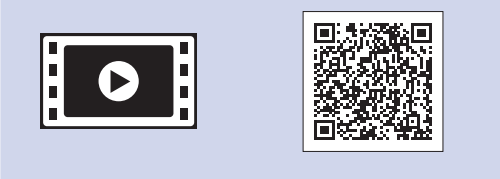

Vedä paperikasetti kokonaan laitteesta nuolen osoittamaan suuntaan. Irrota lokeron kansi.

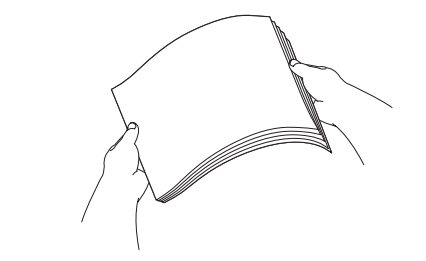

Tuuleta paperit hyvin.

Kytke puhelinjohto.

Käytä pistoketta, jossa on merkintä **LINE**, ja vie johto laitteen takaa ulos.

Nosta skannerin kansi ylös. Sulje skannerin kansi. Sulje skannerin kansi. Sulje skannerin kansi. Sulje skannerin kansi.

Pura värikasetit pakkauksesta ja asenna ne kosketusnäytön ohjeiden mukaan. Laite valmistelee musteputkijärjestelmän tulostusta varten.

Kun laitteen alustava puhdistus on valmis, määritä laitteen asetukset noudattamalla kosketusnäytön ohjeita.

- • Tarkasta tulostuslaatu.
- • Määritä paperikasetin asetukset.
- • Tutustu käyttövinkkeihin.
- • Aseta Brotherin LCD (nestekidenäyttö) -viestien oletusasetukset.
- • Tulosta asennusarkki.

• Musta • Keltainen • Syaani • Magenta

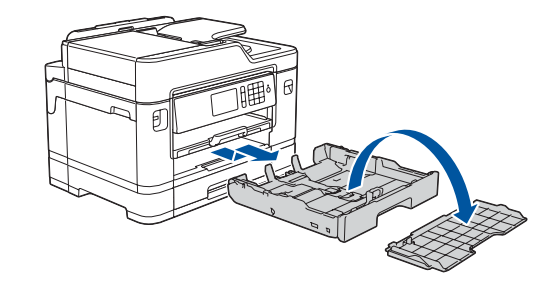

Avaa värikasetin kansi ja poista sitten oranssit pakkausmateriaalit laitteesta.

Laitteen virran kytkemisen jälkeen voi olla tarpeen asettaa maa tai kieli (laitteen mukaan). Noudata tarvittaessa kosketusnäytön ohjeita.

Aseta paperit paperikasettiin.

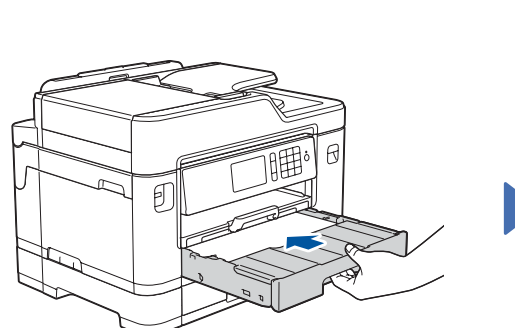

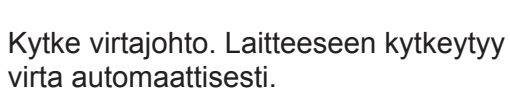

Säädä paperiohjaimia.

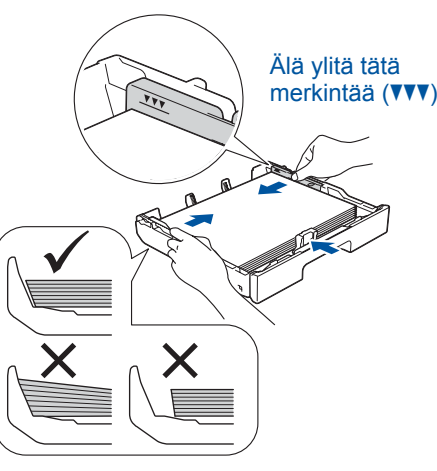

**VINKKI**

Jos jaat puhelinlinjan ulkoisen puhelimen kanssa,

**a.** Rinnakkaispuhelin **2**. Ulkoinen puhelin

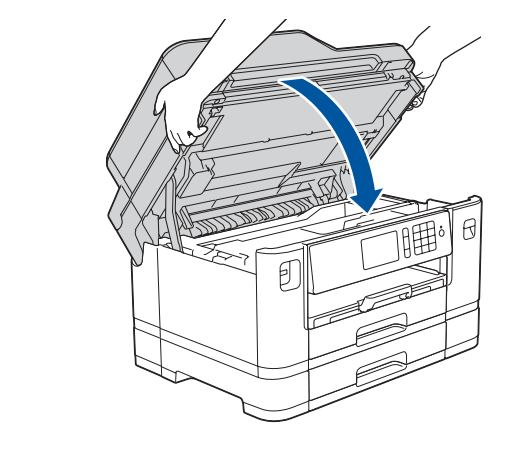

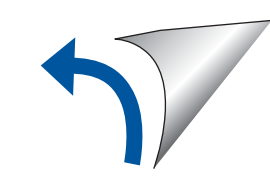

yhdistä se alla esitetyllä tavalla.

**VINKKI**

Voit lukea kosketusnäyttöä helpommin säätämällä ohjauspaneelin kulmaa.

#### **VINKKI**

Aseta oranssi suojaosa laitteen sisään kosketusnäytön ohjeiden mukaan. Jos laitetta joudutaan siirtämään, irrota värikasetit ja asenna tämä osa takaisin.

Vedä paperitukea ulos, kunnes se lukittuu paikalleen.

Aseta lokeron kansi paikalleen ja työnnä paperikasetti sitten kokonaan laitteeseen.

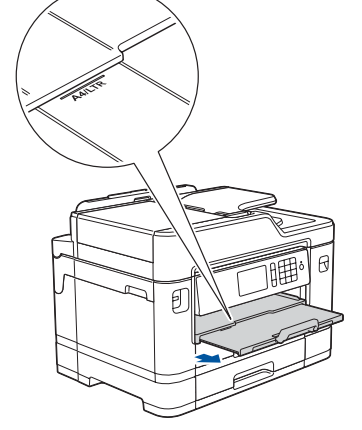

# Pika-asennusopas

### **MFC-J5730DW / MFC-J5930DW**

Lue ensin *Tuotteen turvaohjeet* ja sitten tämä *Pika-asennusopas*, jotta osaat asentaa laitteen oikein.

## 3 **Virtajohdon kytkeminen**

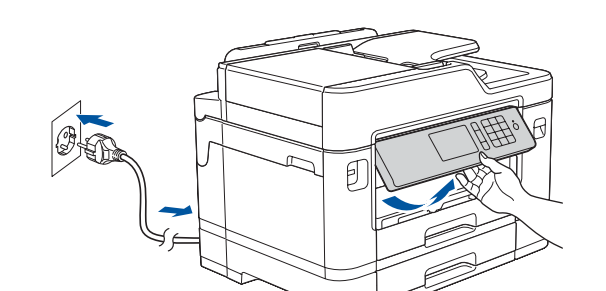

## 6 **Pakkauksen värikasettien asennus**

![](_page_0_Picture_65.jpeg)

![](_page_0_Picture_58.jpeg)

## 7 **Laitteen asetukset**

D01DJM001-01 FIN Versio D

**Toimitukseen sisältyvät mustekasetit**

**Pika-asennusopas Tuotteen turvaohjeet**

![](_page_0_Picture_14.jpeg)

![](_page_0_Picture_16.jpeg)

**Huoltolehti Virtajohto**

![](_page_0_Picture_18.jpeg)

![](_page_0_Picture_20.jpeg)

 $\circ$ 

![](_page_0_Picture_22.jpeg)

![](_page_0_Picture_24.jpeg)

![](_page_0_Picture_29.jpeg)

# 8 **Valitse kieli (tarvittaessa ja vain tiettyjen mallien kohdalla)**

- 1. Paina II [Asetukset] > [Kaikki aset.] > [Perusasetukset] > [Kielivalinta].
- **2.** Valitse kielesi.
- **3.** Paina ...

# **9 <b>Puhelinjohdon kytkeminen**<br>Jos et käytä laitetta faksina, siirry kohtaan **10**

Jos et käytä laitetta faksina, siirry kohtaan **10** .

![](_page_0_Picture_85.jpeg)

![](_page_0_Picture_86.jpeg)

Uusimmat oppaat ovat saatavana Brother Solutions Centeristä

[solutions.brother.com/manuals](http://solutions.brother.com/manuals)

![](_page_0_Picture_3.jpeg)

Saat lisätietoja Brother-laitteen asetuksista usein kysyttyjen kysymysten videoista: [solutions.brother.com/videos](http://solutions.brother.com/videos)

5 **Aseta päiväys ja kellonaika**

![](_page_0_Picture_61.jpeg)

![](_page_0_Picture_62.jpeg)

Aseta päiväys ja kellonaika kosketusnäytön ohjeiden mukaan.

![](_page_0_Picture_70.jpeg)

**mustaa** värikasettia vaakasuunnassa 15 kertaa kuvatulla tavalla ja aseta se laitteeseen.

### **Suojattu verkon käyttäminen**

Laitteesi oletussalasana sijaitsee laitteen pohjassa olevassa tarrassa (sen edessä on merkintä "Pwd"). Suosittelemme vahvasti, että muutat sen laitteen suojaamiseksi luvattomalta käytöltä.

![](_page_0_Picture_89.jpeg)

# 10 **Laitteeseen yhdistettävän laitteen valinta**

11 **Tietokoneen kytkentä**

### 12 **Vaihtoehtoinen langaton asetus**

# 13 **Tulostus tai skannaus mobiililaitteen avulla**

Aseta asennuslevy CD-/DVD-asemaan tai lataa Täydellinen ohjain & ohjelmistopaketti:

Windows®: [solutions.brother.com/windows](http://solutions.brother.com/windows) Macintosh: [solutions.brother.com/mac](http://solutions.brother.com/mac)

Jos tietokoneessa on uusi käyttöjärjestelmä, katso lisätietoja ohjaimista ja ohjelmistoista yllä mainituilta verkkosivustoilta.

Jos et löydä näitä tietoja, kysy verkkovastaavalta tai langattoman tukiaseman/reitittimen valmistajalta.

Jos asetus ei onnistu, käynnistä Brother-laite ja langaton tukiasema tai reititin uudelleen ja toista vaihe **12** .

ja laitteen voi yhdistää suoraan. [solutions.brother.com/wireless-support](http://solutions.brother.com/wireless-support) tarjoaa lisätukea langattoman verkon määritykseen.

Hae langattoman tukiaseman/reitittimen SSID (verkon nimi) ja verkkoavain (salasana) ja kirjoita ne alla olevaan taulukkoon.

> Valitse tukiaseman/reitittimen SSID (verkon nimi) ja anna verkkoavain (salasana).

Kun langaton asetus onnistuu, kosketusnäytössä on [Kytketty].

![](_page_1_Picture_858.jpeg)

Asenna ohjelmisto siirtymällä kohtaan **11** . Asenna sovellukset siirtymällä kohtaan **13** . **Tietokone Mobiililaite**

![](_page_1_Figure_2.jpeg)

![](_page_1_Figure_3.jpeg)

SSID: XXXXXXX Verkkoavain: XXXX

### **Yhteyden muodostaminen ei onnistu? Tarkista seuraavat:**

Brother julkaisee säännöllisesti laiteohjelmiston päivityksiä, joissa on uusia

ominaisuuksia ja virheenkorjauksia.

Tarkista uusimmat laiteohjelmistoversiot osoitteesta [solutions.brother.com/up2](http://solutions.brother.com/up2).

Brother SupportCenter on mobiilisovellus, jossa on uusimmat tukitiedot Brother-tuotteellesi. Sen voi ladata App Storesta tai Google Play™ -kaupasta.

![](_page_1_Picture_38.jpeg)

![](_page_1_Figure_17.jpeg)

![](_page_1_Picture_25.jpeg)

![](_page_1_Picture_26.jpeg)

Maksuttoman sovelluksen "**Brother iPrint&Scan**" voi ladata mobiililaitteella mobiilikaupoista, kuten App Store, Google Play™ tai Windows Phone® Store.

![](_page_1_Picture_34.jpeg)

![](_page_1_Picture_35.jpeg)

![](_page_1_Picture_5.jpeg)

**Valinnaiset sovellukset** Mobiililaitteesta voi tulostaa ja siihen voi skannata erilaisilla sovelluksilla. *Online-käyttöopas* antaa lisätietoja.

![](_page_1_Picture_41.jpeg)

Lisätietoa langattomasta asennuksesta: [solutions.brother.com/wireless-support](http://solutions.brother.com/wireless-support)

Katso usein kysyttyjä kysymyksiä, vianmääritysohjeita ja lataa ohjelmistoja ja oppaita osoitteessa [support.brother.com.](http://support.brother.com) © 2018 Brother Industries, Ltd. Kaikki oikeudet pidätetään.

**Valmis**

**Valmis**

**VINKKI** Mobiililaitteen ja laitteen on oltava kytkettynä samaan langattomaan verkkoon.

### **Noudata näytön ohjeita ja kehotteita.**

Windows®:

Jos Brother-näyttö ei tule esiin automaattisesti, siirry kohtaan **Tietokone** (**Oma tietokone**/**Tämä tietokone**). Kaksoisnapsauta CD-/DVD-ROMkuvaketta ja kaksoisnapsauta sitten **start.exe**.

#### Macintosh: Ohjainten parasta mahdollista toimintaa varten suosittelemme, että tulostimen lisäämisen yhteydessä valitaan **CUPSohjain**.

Kiinteä verkkoyhteys ja USB-yhteys: Etsi oikea portti (käytettävän kaapelin mukaan) laitteen sisältä kuvan mukaisesti.

![](_page_1_Picture_14.jpeg)